# for vegans Woocommerce connector

Why could the for vegans Woocommerce connector be interesting for you?

**What the Connector can do:** It simplifies the product import, as you will not have to bother with CSV files or even create products manually on the for vegans platform.

It allows you to import products straight onto our platform, either by selecting only certain products or all of them.

**The Webhook** function allows you to continuously sync your inventories between the 2 platforms, without this, both systems cannot "communicate".

The corresponding webhook will also allow for orders made on the for vegans platform to be automatically pushed to your Woocommerce shop.

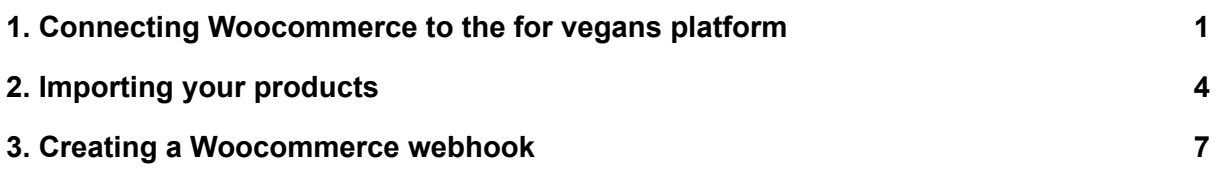

## <span id="page-0-0"></span>1. Connecting Woocommerce to the for vegans platform

To connect the Woocommerce connector, head over to your vendor dashboard. Under the "Products" tab, you will find the Woocommerce connector. Click on the + icon in the top right corner to begin.

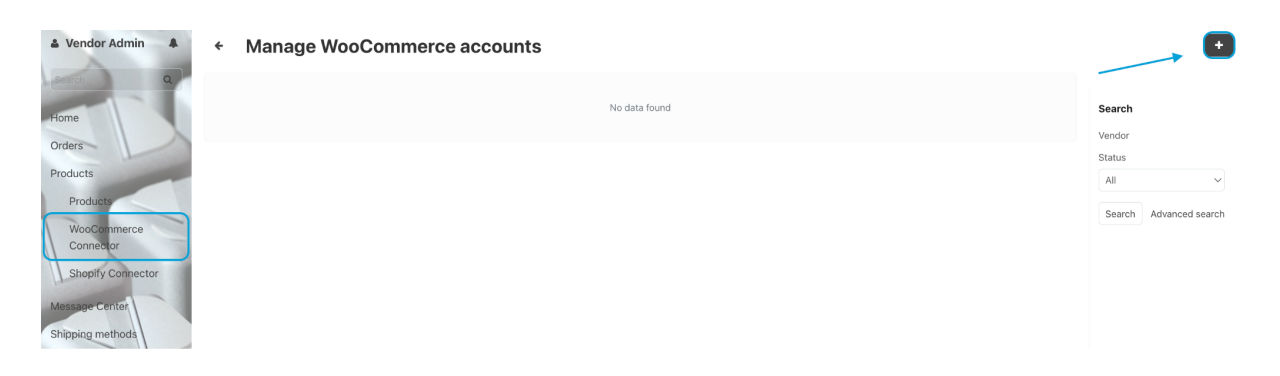

In the next step, you will need to fill in your Woocommerce login details.

- App name The Username that you use to connect to your shop
- Store URL fill in the link to your Woocommerce shop here\*
- \* Copy the link to your homepage from the address bar in your browser (including https://)

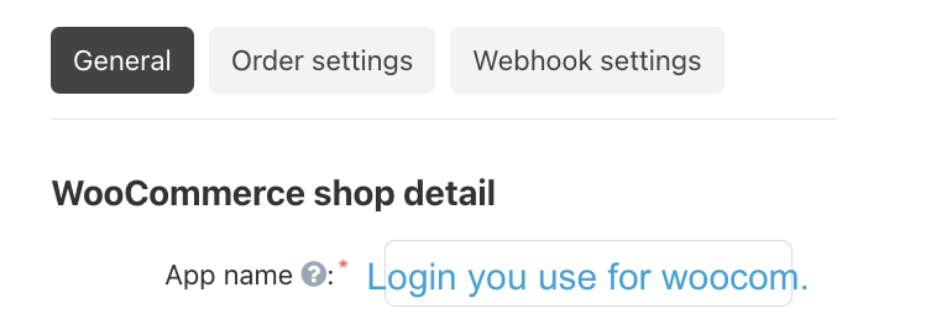

home url (with https:://) Store URL <sup>0:\*</sup>

Next, you will need to click on the "Authenticate" button in the top right corner.

Now you will be redirected to Woocommerce.

If you are already logged in, you will not have to enter your username and password in the next step, but you will continue immediately to the 2nd screen.

Please click on "Approve" in order to grant the connector the needed permissions.

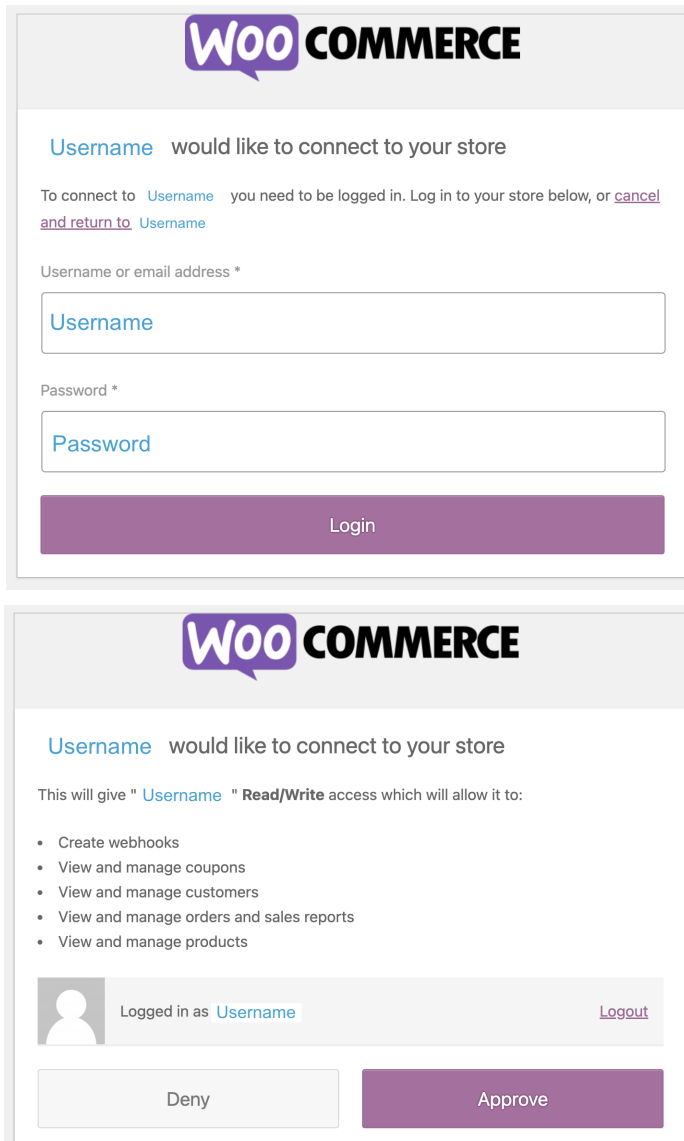

You will automatically be taken back to your vendor dashboard if the connection is successful.

Next, you will need to complete your account.

Under "Order Settings", select "stripe | for vegans" and **not** stripe or any other payment processor.

For the Shipping method, select the "fulfilled by…" that corresponds to your company.

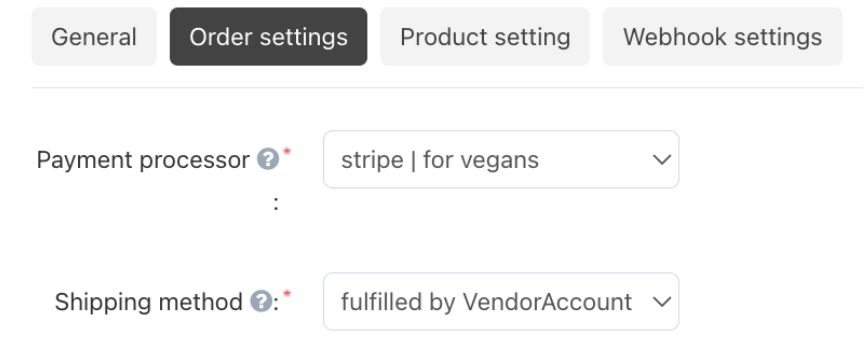

Under "Product Settings", select "All Categories" for the "Default Category" **only if** you have products that feature in more than one category. If all your products feature in one and the same category, then select the appropriate category from the list. And select EUR as currency.

#### **Edit WooCommerce merchant**  $\leftarrow$

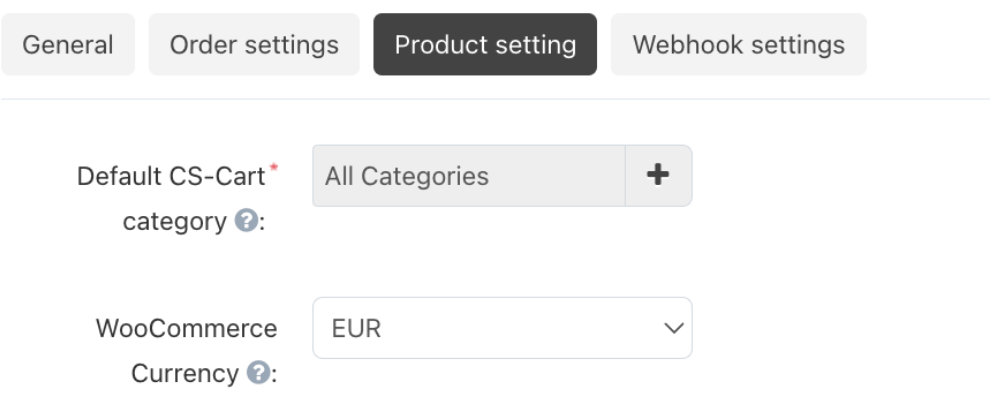

There is no need to click on "Webhook Settings", this will be needed at a later stage for the functions that are currently in development.

If you have successfully completed all of these steps, click on the "Save" in the top right corner.

Now your Woocommerce shop is successfully connected to the for vegans platform.

### <span id="page-3-0"></span>2. Importing your products

In order to import your products, you will need to click on the cog icon and first map the categories that you have in your Woocommerce shop to the categories that exist on the for vegans platform. And once the categories are mapped, you can proceed to import products. (If you import products without mapping the category first, they will not be put in the right category.)

i. Should a category be missing, please contact the support team and the category will be added for you.

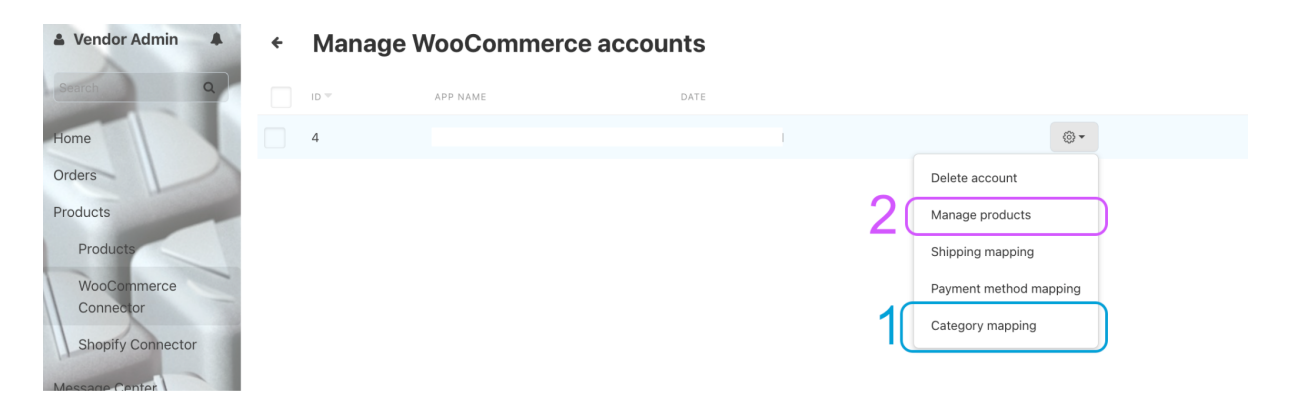

The categories screen will be empty, since you don't yet have any categories mapped. To begin the mapping process, click on the cog button in the top right corner.

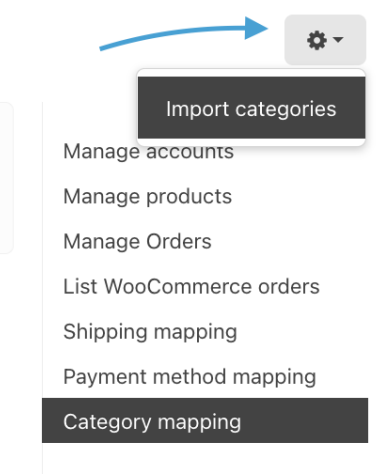

Now, you can match the categories from your shop to the ones on for vegans. Please select all that apply.

i. You can only map one category at a time. After adding one, click on the "Save" button in the top right corner and then add the next category.

When your categories are matched up with the for vegans categories, you can proceed to importing your products, by selecting "Manage Products" from the right hand menu.

Click on the "Import Products" button in the top right corner to start with the import.

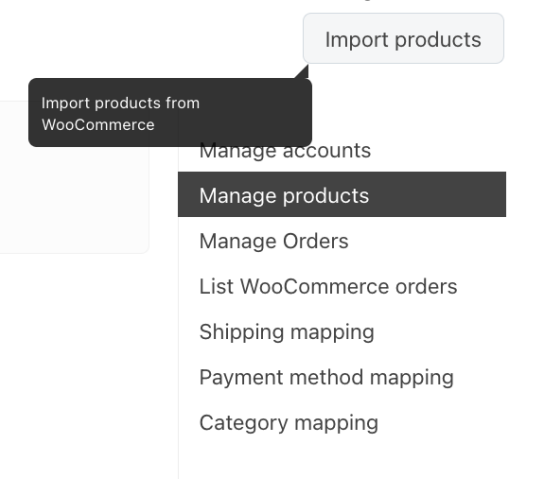

A popup will open, which will let you select the products that you would like to import. Here you can either choose specific product IDs or select products based on their status.

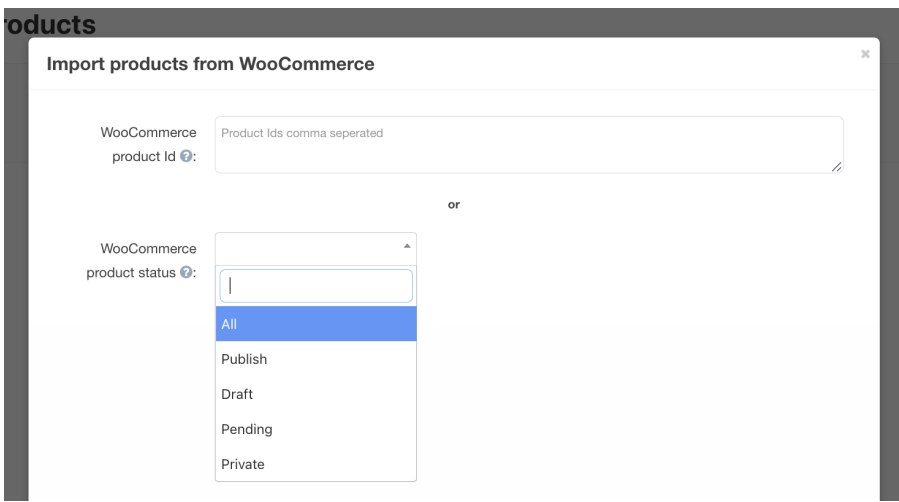

If nothing is selected, all products will be imported by default.

Click on "Import" to complete this step.

i. Depending on how many products you want to import, the page might seem stuck in a loading screen for a while, but it is actually just importing the products. Please be a little patient and don't refresh the page.

Congratulations, you have successfully imported your products.

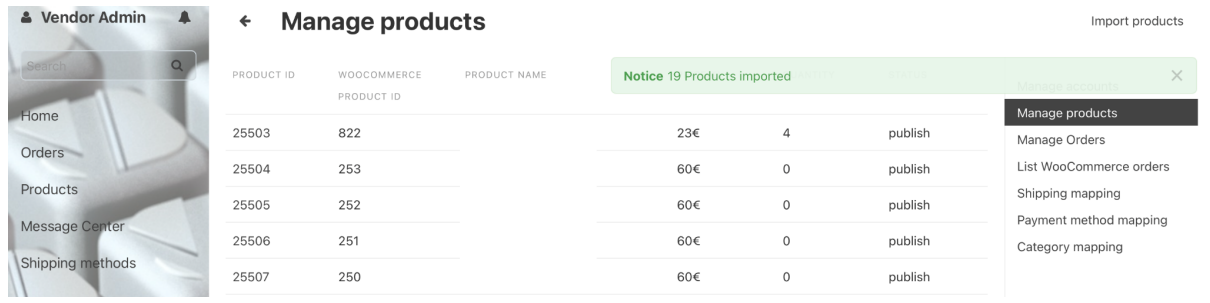

You can verify and edit them by going to the "Products" tab in the left hand menu.

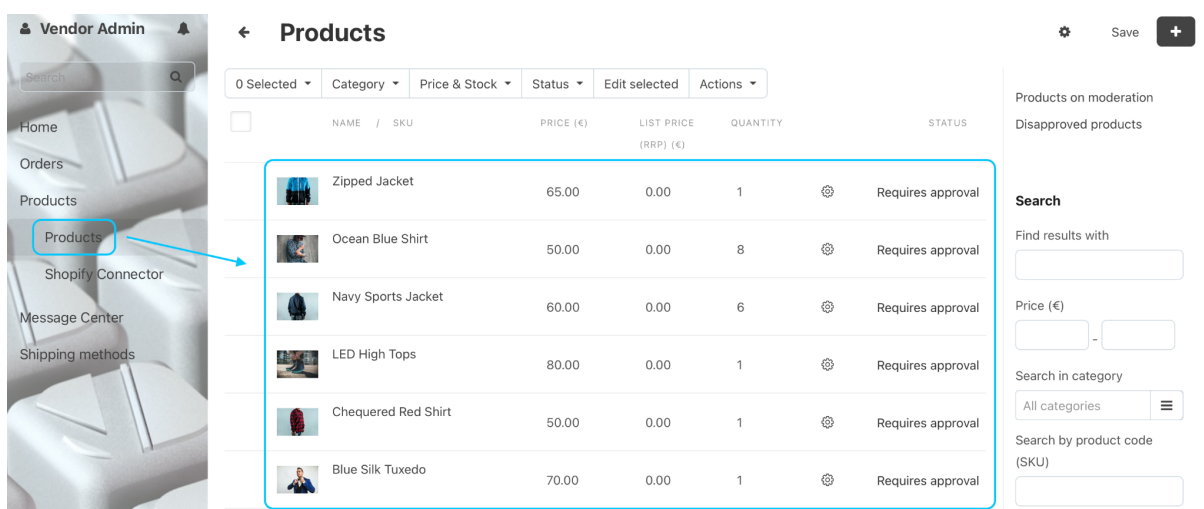

Please be advised that all products will first need to be checked and translated by the for vegans team before they will be approved.

We will notify you as soon as this is done.

If you have any questions or if you face difficulties during the setup process, don't hesitate to contact our support team at [support@for-vegans.com](mailto:support@for-vegans.com)

### <span id="page-6-0"></span>3. Creating a Woocommerce webhook

Creating a webhook is useful as it allows certain things, such as orders and certain infos like inventories, to be synced between your Woocommerce shop and the for vegans platform.

In order to set up a webhook, follow the following steps.

For this to work, you will have to have previously set up the Woocommerce connector and connected your account to the for vegans platform.

To create the webhook, head to your Woocommerce dashboard and click on the little "Woo" speech bubble icon in the left hand side menu.

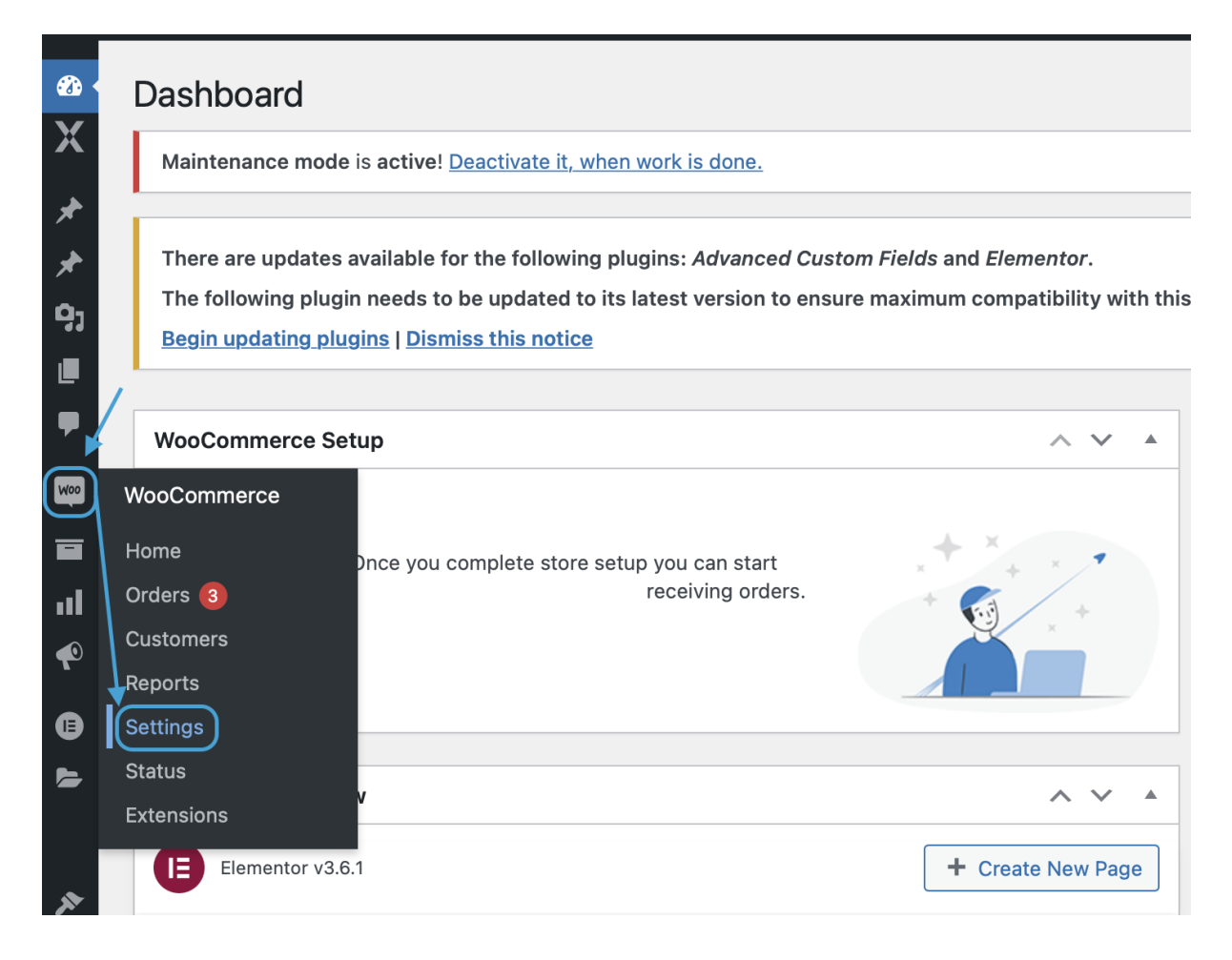

Here, you click on "Settings".

This will bring you to the next page, where you will have to select "Advanced" from the tabs at the top, and then click on "Webhooks" just below.

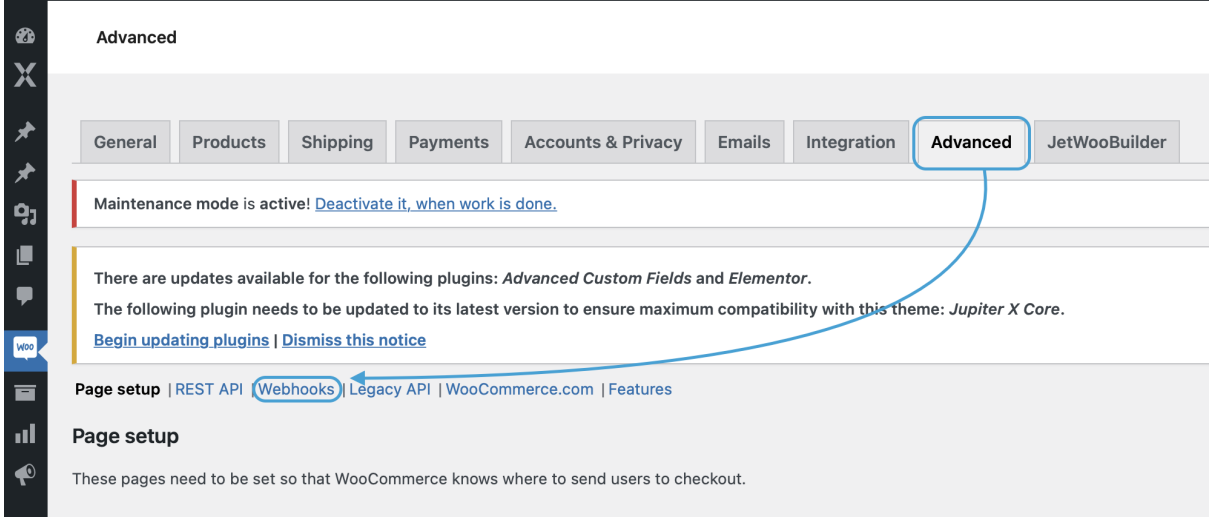

On the following page, press the button "Add webhook".

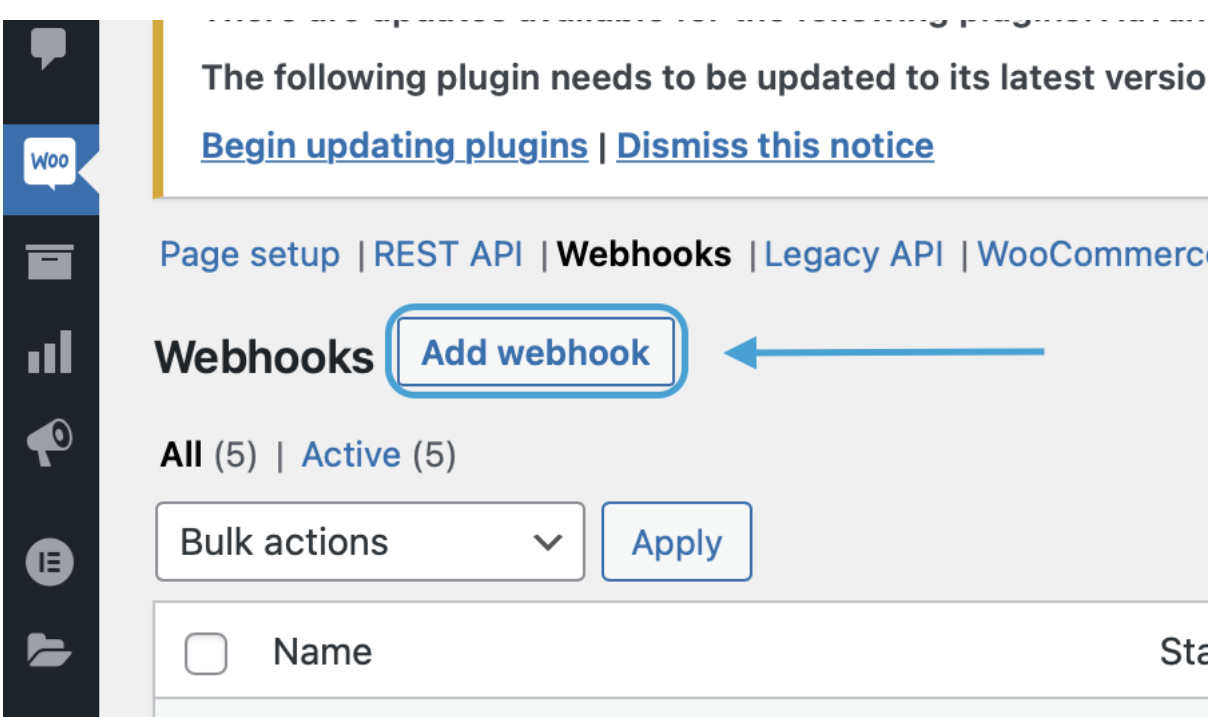

The next page is where you set up the webhook.

For this, you will need some information from your for vegans vendor dashboard.

Head over to [for-vegans.com/vendor.php](http://www.for-vegans.com/vendor.php) and log in to your account.

. . . . . . . . . . . .  $ID =$ APP NAME DATE **CTATILE** Home 21/06/2022, 18:31  $\odot$ හි Admin Active Orders Products Products Prestashop Connector WooCommerce Connector

Access your Woocommerce account by clicking on the number in front of your account.

Go to the tab "Webhook settings" and click both buttons.

#### **Edit WooCommerce merchant**  $\leftarrow$

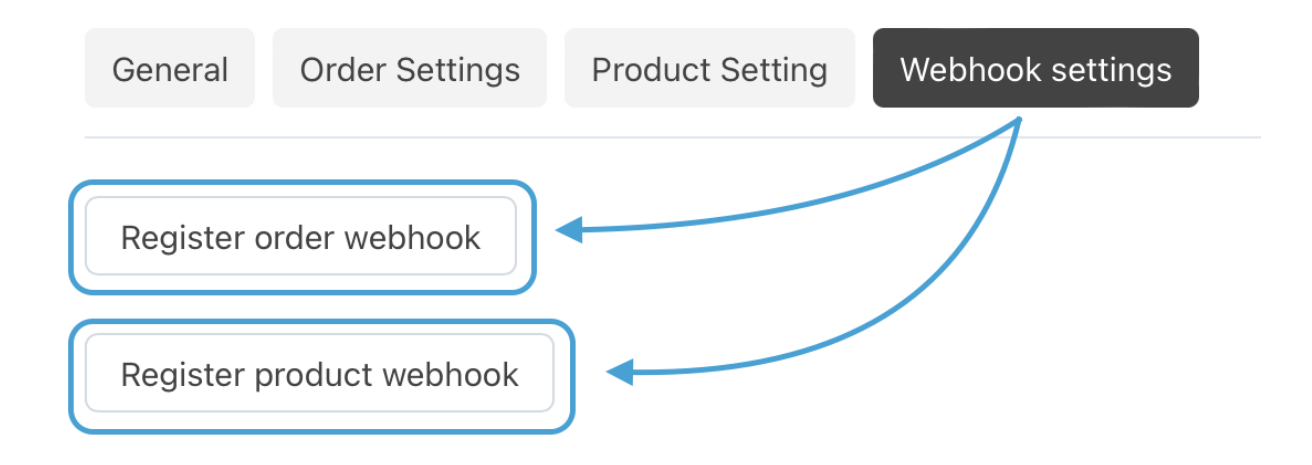

i. Once you click on one of the buttons, the page will load for a few seconds and redirect you to the "General" tab. This is normal. Please return to the "Webhook settings" tab and press the second button as well.

After having clicked on both buttons, you have successfully created your webhook links.

You will need these links for the next step in your Woocommerce dashboard.

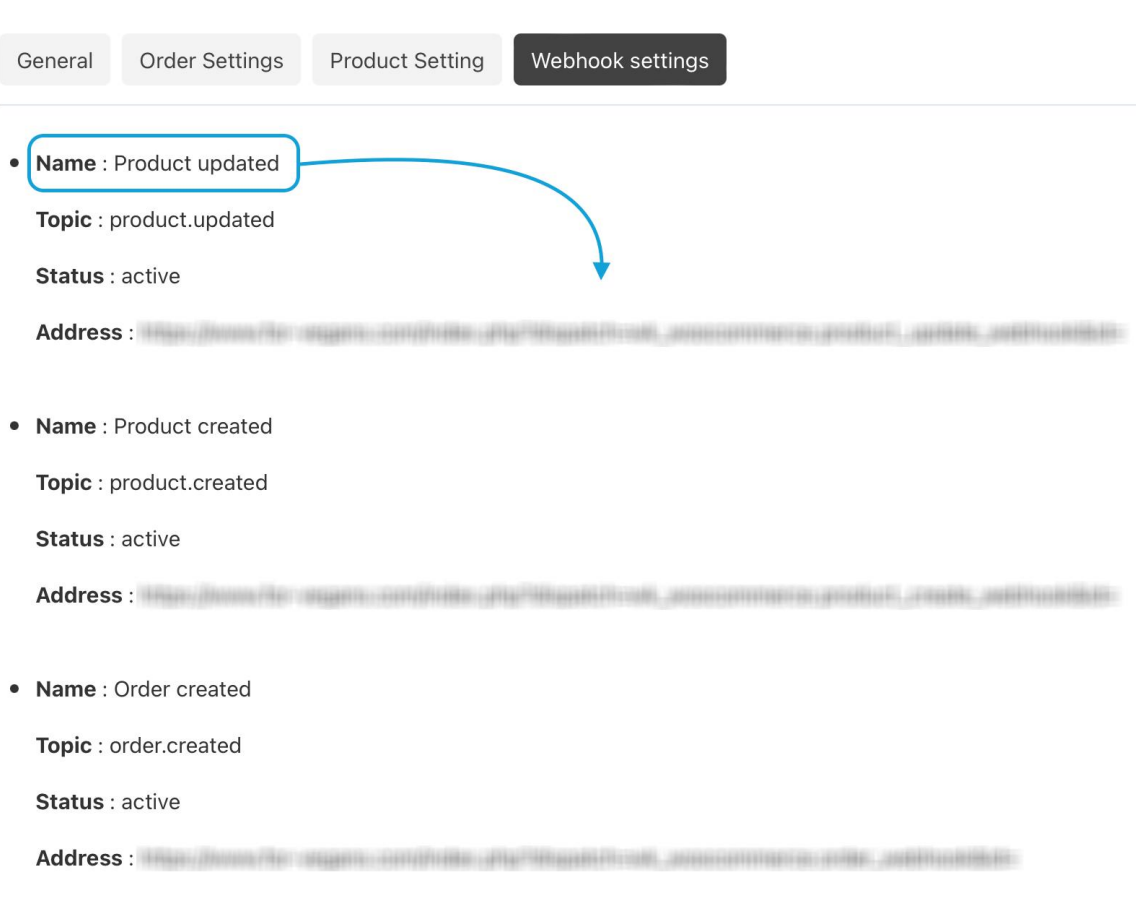

#### **Edit WooCommerce merchant**  $\leftarrow$

Let's start by creating a webhook that updates product inventories.

For this you copy the above link address that corresponds to "Product updated".

You will need to paste this link where you left off earlier in your Woocommerce dashboard after clicking the button "Create webhook"

On this page, fill in the fields as described below in the picture.

i. The link you copied from the for vegans dashboard goes in the "Delivery URL" field.

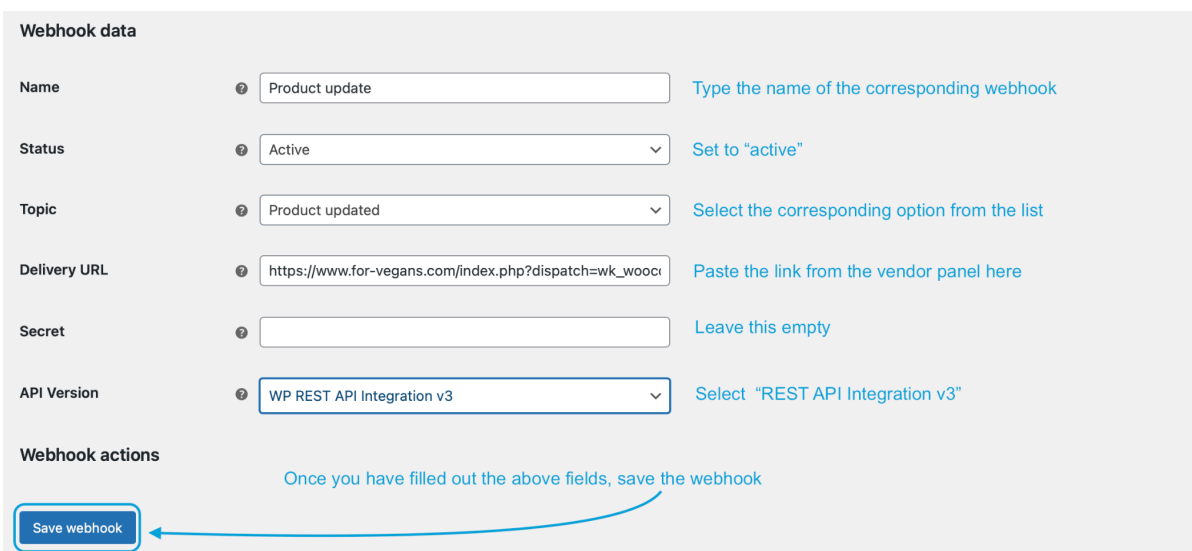

Once you have clicked on "Save Webhook" you have successfully completed the connection.

Now the systems will sync data between each other.

Repeat this step for "Order created" if you would like to have orders from for vegans being pushed to your Woocommerce store.

For this, simply follow the same procedure, but instead of "Product updated" you select all the respective information from the webhook settings from the for vegans dashboard.

As always, if you have any questions or if you face difficulties during the setup process, don't hesitate to contact our support team at [support@for-vegans.com](mailto:support@for-vegans.com)